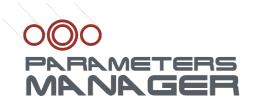

### **Configuration software system**

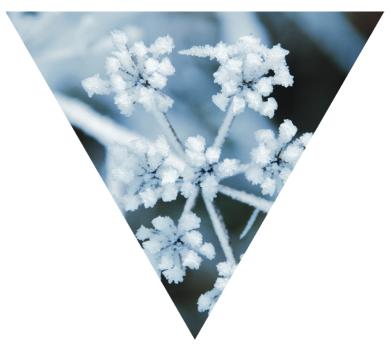

# PARAMETERS MANAGER 2.10 USER MANUAL VERSION 1.00

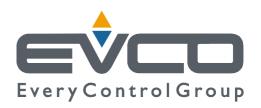

# Summary meters Manager ]

| Impor   | tant                                                                       |    |
|---------|----------------------------------------------------------------------------|----|
|         | Important                                                                  | 5  |
|         |                                                                            |    |
| Introd  | luction                                                                    |    |
|         | Introduction                                                               | 7  |
| Conne   | ecting the instrument to the Personal Computer                             |    |
| 2       | Connecting the instrument to the Personal Computer                         | Q  |
| 2.1     | Foreword                                                                   |    |
| 2.2     | Connecting an instrument with TTL serial port to the Personal Computer     |    |
| 2.2.1   | Requisites                                                                 |    |
| 2.2.2   | Connecting the instrument to the Personal Computer                         |    |
| 2.3     | Connecting an instrument with RS-485 serial port to the Personal Computer  |    |
| 2.3.1   | Requisites                                                                 |    |
| 2.3.2   | Connecting the instrument to the Personal Computer                         |    |
| 2.5.2   | company are annually to the religion company and                           |    |
| Install | ling Parameters Manager                                                    |    |
| 3       | Installing Parameters Manager                                              | 15 |
| 3.1     | Foreword                                                                   | 15 |
| 3.2     | Requisites                                                                 | 15 |
| 3.3     | Installing Parameters Manager                                              | 15 |
| 3.4     | Uninstalling Parameters Manager                                            | 15 |
|         |                                                                            |    |
| Startin | ng Parameters Manager                                                      |    |
| 4.1     | Starting Parameters Manager                                                | 17 |
|         |                                                                            |    |
| Using   | Parameters Manager                                                         |    |
| 5       | Using Parameters Manager                                                   | 19 |
| 5.1     | Foreword                                                                   | 19 |
| 5.2     | Parameters Manager desktop                                                 | 19 |
| 5.3     | User account                                                               | 20 |
| 5.3.1   | Access to the program                                                      | 21 |
| 5.4     | Display and modification the parameters value of the instrument            | 22 |
| 5.5     | Modification of the level of accessibility of the instrument parameters    | 23 |
| 5.6     | Display and modification the machine states of the instrument              | 24 |
| 5.7     | Display the I/O state of the instrument                                    | 25 |
| 5.8     | Display of the instrument firmware identification                          | 26 |
| 5.9     | Display of the instrument alarms state                                     | 26 |
| 5.10    | Exporting the instrument set-up into a file                                | 27 |
| 5.10.1  | Foreword                                                                   | 27 |
| 5.10.2  | Exporting the instrument set-up into a file                                | 27 |
| 5.11    | Importing into one or more instruments of the set-up of another instrument |    |
|         | (exported previously into a file)                                          | 28 |

| 4 | PARAMETERS MANAGER 2.10 - USER MANUAL |
|---|---------------------------------------|
|   | Summary                               |

| 5.11.1 | Foreword                                                                                                 | 28  |
|--------|----------------------------------------------------------------------------------------------------|-----|
| 5.11.2 | Importing into an instrument of the set-up of another instrument (exported previously into a file)       | 28  |
| 5.11.3 | Importing into several instruments of the set-up of another instrument (exported previously into a file) | 3 1 |
|        |                                                                                                    |     |
| Updati | ing Parameters Manager                                                                                   |     |
| 6      | Updating Parameters Manager                                                                              | 33  |
| 6.1    | Foreword                                                                                                 | 33  |
| 6.2    | Chacking availability of Parameters Manager undates                                                      | 2 2 |

# Important meters Manager ]

#### **Important**

Read these instructions carefully before use and follow all recommendations; keep these instructions for future reference

The devices must be disposed of according to local Standards regarding the collection of electric and electronic appliances.

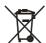

# Introduction eters Manager ]

#### Introduction

Parameters Manager is a program used with Evco instruments that have a serial port (TTL or RS-485) and that support the MODBUS communication protocol (to obtain knowledge regarding Evco instruments compatible with Parameters Manager, consult *The list of instruments compatible with Parameters Manager*; the document is available on www.evco.it).

With Parameters Manager it is possible:

- · to display and modify the parameters value of the instrument
- · modify the level of accessibility of the instrument parameters
- · display and modify the machine states of the instrument
- · display the I/O state of the instrument
- · display the instrument firmware identification
- · display the state of the instrument alarms
- · export the instrument set-up in a file
- · import the set-up of another instrument into one or more instruments (exported previously into a file).

The access to these functions is subject to the type of user account with which the program is accessed.

Parameters Manager has the following user accounts:

- USER (normally used by the final user)
- SERVICE (normally used by staff in charge of technical support)
- OEMUser (normally used by staff in charge of inspection of the appliance on which the instrument is installed)
- · OEM (normally used by staff in charge of elaboration of instrument set-up).

The availability of the functions depends on the type of instrument) for further information, contact the technical after-sales support at *customerservice@evco.it*).

If access to Internet is available, it is possible to check the immediate availability of Parameters Manager updates.

#### 2 Connecting the instrument to the Personal Computer

#### 2.1 Foreword

Parameters Manager is compatible with Evco instruments, which support the MODBUS communication protocol. To obtain knowledge regarding Evco instruments compatible with Parameters Manager, consult *The list of instruments compatible with Parameters Manager* (the document is available on www.evco.it).

If Parameters Manager is used with instruments that have the TTL serial port, see paragraph 2.2; if, however, Parameters Manager is used with instruments that have the RS-485 serial port, see paragraph 2.3. To be aware of the type of serial port, consult the instrument user instructions.

### 2.2 Connecting an instrument with TTL serial port to the Personal Computer2.2.1 Requisites

Make sure you have:

- · instruments with TTL serial port
- EVIF20TRX serial interface (to interface the instrument with the Personal Computer)
- 1256800042 telephone cable (to connect the EVIF20TRX serial interface to the Personal Computer)
- 1256800079 adapter (to adapt the 1256800042 telephone cable to the serial port of the Personal Computer).

The EVIF20TRX serial interface, the 1256800042 telephone cable and the 1256800079 adapter form the connecting kit EVPROG01 (see Fig. 1).

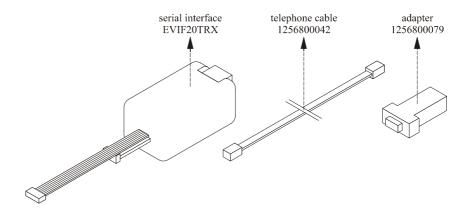

Fig. 1 - EVIF20TRX serial interface, 1256800042 telephone cable and 1256800079 adapter.

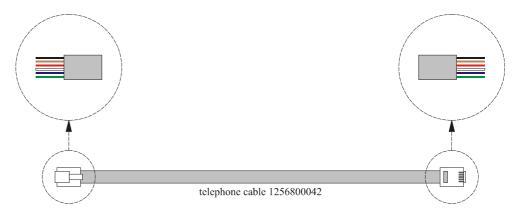

Fig. 2 - Detail of the 1256800042 telephone cable.

Make sure that the Personal Computer has a free COM and does not use other programs.

(1) if the COM has 25 pins, use a9 pin/25 pin adapter

The COM is a serial port with 9 pins, normally situated on the back of the Personal Computer (see Fig. 3)  $^{(1)}$  .

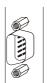

Fig. 3 - COM with 9 pins.

If the Personal Computer does not have COM but USB port, the 0810500011 adapter must be used (from USB to RS-232 serial; see Fig. 4).

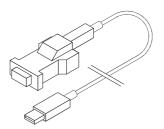

Fig. 4 - 0810500011 adapter (from USB to serial RS-232).

To find out the number of the corresponding COM, operate as indicated:

- Click on the Start button and select Control panel.
   The Control panel screen will be displayed.
- Select Performances and maintenance and then System.
   The System property screen will be displayed.
- Click on the Hardware board and then on the Device manager button.
   The Device manager screen will be displayed.
- 4. Expand the Ports (COM and LPT) item.

#### 2.2.2 Connecting the instrument to the Personal Computer

Operate as indicated (see Fig. 5):

- · make sure that the instrument is not powered
- connect one of the two Micromatch connectors of the EVIF20TRX serial interface to the serial port of the instrument (2)
- · connect one end of the 1256800042 telephone cable to the telephone connector of the EVIF20TRX serial interface
- connect the other end of the 1256800042 telephone cable to the 1256800079 adapter
- connect the 1256800079 adapter to a COM on the Personal Computer (or to the 0810500011 adapter, from USB to RS-232 serial)

(2) use the connector that is easiest to connect

- power the instrument; alternatively power the EVIF20TRX serial interface (from which the instrument receives sufficient power supply to support programming operations) with the EVPS power supply unit
- make sure that the instrument baud rate (normally the Lb parameter) is set at 9.600 baud (3) (4)
- make sure that the instrument parity (normally the LP parameter) is set at even (3) (4) .
- (3) some instruments do not have the parameter or these have another name; for further information contact the technical after-sales at <u>customerservice@evco.it</u>
- (4) to modify the parameters value, consult the instrument user instructions

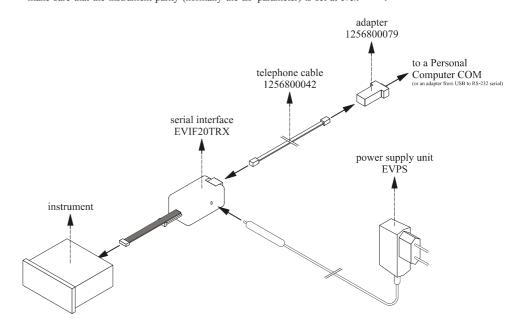

Fig. 5 - Connecting an instrument with TTL serial port to the Personal Computer.

### 2.3 Connecting an instrument with RS-485 serial port to the Personal Computer 2.3.1 Requisites

Make sure you have:

- instruments with RS-485 serial port
- EVIF21RS7I serial interface (to interface the instrument with the Personal Computer)
- 1256800042 telephone cable (to connect the EVIF21RS7I serial interface to the Personal Computer)
- 1256800079 adapter (to adapt the 1256800042 telephone cable to the serial port of the Personal Computer).

The 1256800042 telephone cable and the 1256800079 adapter are supplied with the EVIF21RS7I serial interface (see Fig. 6).

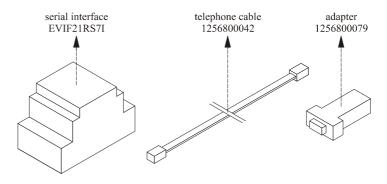

 $Fig.\ 6-EVIF21RS71\ serial\ interface,\ 1256800042\ telephone\ cable\ and\ 1256800079\ adapter.$ 

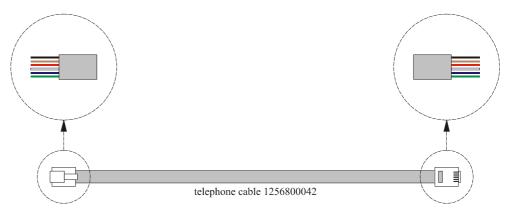

Fig. 2 - Detail of the 1256800042 telephone cable.

Make sure that the Personal Computer has a free COM and does not use other programs.

(1) if the COM has 25 pins, use a9 pin/25 pin adapter

The COM is a serial port with 9 pins, normally situated on the back of the Personal Computer (see Fig. 3)  $^{(1)}$  .

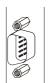

Fig. 3 - COM with 9 pins.

If the Personal Computer does not have COM but USB port, the 0810500011 adapter must be used (from USB to RS-232 serial; see Fig. 4).

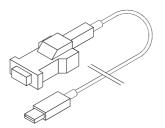

Fig. 4 - 0810500011 adapter (from USB to serial RS-232).

To find out the number of the corresponding COM, operate as indicated:

Click on the Start button and select Control panel.
 The Control panel screen will be displayed.

The System property screen will be displayed.

- 2. Select Performances and maintenance and then System.
- Click on the Hardware board and then on the Device manager button.
   The Device manager screen will be displayed.
- 4. Expand the Ports (COM and LPT) item.

#### 2.3.2 Connecting the instrument to the Personal Computer

Operate as indicated (see Fig. 7 and Fig. 8):

- · make sure that the instrument is not powered
- connect clamp "11" of the EVIF21RS7I serial interface to the "+" clamp of the instrument RS-485 serial port (5)
- connect clamp "13" of the EVIF21RS7I serial interface to the "--" clamp of the instrument RS-485 serial port (5)
- connect clamp "15" of the EVIF21RS7I serial interface to the "S" clamp of the instrument RS-485 serial port (6)

(5) use a twisted pair

(6) pair up the cable to that already connected as much as possible

- to reduce the reflections on the signal transmitted through the cable, insert the termination of the EVIF21RS7I serial interface and of the instrument
- connect one end of the 1256800042 telephone cable to the telephone connector of the EVIF21RS7I serial interface.
- · connect the other end of the 1256800042 telephone cable to the 1256800079 adapter
- connect the 1256800079 adapter to a COM on the Personal Computer (or to the 0810500011 adapter, from USB to RS-232 serial)
- power the instrument
- make sure that the instrument baud rate (normally the Lb parameter) is set at 9.600 baud (3) (4)
- make sure that the instrument baud rate (normally the Lb parameter) is set at even (3) (4)
- power the serial interface EVIF21RS7I.

(3) some instruments do not have the parameter or these have another name; for further information contact the technical after-sales at customerservice@evco.it

(4) to modify the parameters value, consult the instrument user instructions.

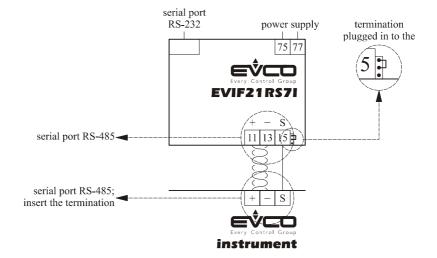

Fig. 7 - Connecting an instrument with RS-485 serial port to EVIF21RS7I.

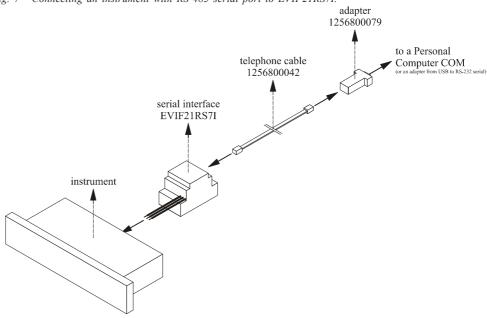

Fig. 8 - Connecting an instrument with RS-485 serial port to the Personal Computer.

## Installing Parameters Manager

#### 3 **Installing Parameters Manager**

#### 3.1 **Foreword**

In an old version of Parameters Manager is installed in the Personal Computer, before installing make a copy of the folder containing the old version (7).

setting, Parameters Manager is installed in the C:\Evco\Ricsparamsmanager

folder

(7) on the basis of the predefined

#### 3.2 Requisites

Make sure that the Personal Computer has the following minimum system requisites:

- Microsoft® Windows XP or Microsoft® Windows Vista installed
- 800 MHz processor (recommended 1.2 GHz)
- 512 MB RAM
- 100 MB space available on the hard disk
- SVGA monitor
- CD-ROM unit
- mouse or compatible pointing peripheral
- serial port (COM or USB with 0810500011 adapter, from USB to RS-232 serial).

#### **Installing Parameters Manager**

Operate as indicated:

- 1. Start the operational system (8).
- 2. Close all applications, including antivirus programs.
- 3. Insert the Parameters Manager CD into the CD-ROM unit.

The Languages dialogue window will be displayed (9) .

4. Carry out the instructions displayed.

The Settings dialogue window will be displayed:

- if an old version of Parameters Manager is installed in the Personal Computer and you want to keep the configuration and/or log files, select the Keep previous configuration files if present check box and/ or Keep previous data files if present.
- 5 Select Next >

The Parameters Manager guided installation will be started.

**Uninstalling Parameters Manager** 

6. Carry out the instructions displayed.

3.4

Operate as indicated:

- 1. Click on the Start button and select All Programs.
- 2. Select Evco and then Parameters Manager.
- 3. Select Uninstall
- 4. Select Next >.

The Parameters Manager guided uninstalling will be started.

5. Carry out the instructions displayed.

(8) access the operational system with the administrator account of the Personal Computer

(9) if the dialogue window is not displayed, double click on the parameters\_manager\_setup.exe file in the CD-ROM unit. If Microsoft® Vista is used, use the right key on the mouse to click on the file and then select Run as administrator from the quick choice menu

## **Starting Parameters Manager**

#### 4 Starting Parameters Manager

#### 4.1 Starting Parameters Manager

Make sure that the instrument is connected to the Personal Computer and that the devices are powered (see chapter 2). To start the program, double click on the **EVCO Parameters Manager** icon on the desktop of the operational system (10).

If it has been decided not to create the connection on the desktop during installation, operate as indicated:

- 1. Click on the Start button and select All Programs.
- 2. Select Evco and then Parameters Manager.
- 3. Select **Parameters Manager** (11) . The program will be started.
- 4. Close any dialogue window.
- Select Setup > Network.
   The Connection setup dialogue window will be displayed.
- 6. Select the COM number of the Personal Computer to which the serial interface has been connected from the **Serial port** drop-down menu of the **Serial connection** unit.
- 7. Select the type of serial interface from the Hardware drop down menu of the Serial connection unit.
- 8. Select 9600 (or the same baud rate assigned to the instrument, normally the parameter Lb) from the **Baud** rate drop down menu of the **Serial connection** menu  $^{(3)}$ .
- 9. Select *Even* (or the same parity assigned to the instrument, normally the parameter LP) from the **Parity** drop down menu of the **Serial connection** menu (3).
- 10. Select MODBUS from the Protocol drop-down menu of the Serial connection unit.
- 11. Select Next >> (see Fig. 9).

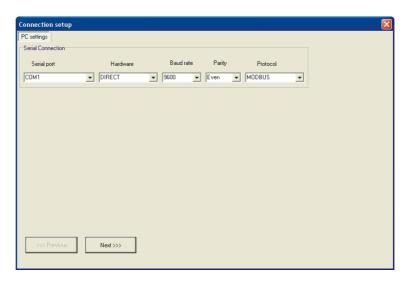

Fig. 9 - Connection setup dialogue window.

12. At the end of initialisation, select Next > > again.

(10) if Microsoft® Vista is used, use the right key on the mouse to click on the icon and then select Property from the quick choice menu. The Property - EVCO Parameters Manager dialogue window will be displayed. Click on the Compatibility board and then make sure that the Run the program in Compatible Mode for check box of the Compatible Mode unit is selected Select Windows XP (Service Pack 2) from the drop-down menu and make sure that the Run this program as administrator check box of the Privilege level unit is selected (11) on the basis of the predefined setting, Parameters Manager is in-

stalled in the C:\Evco\Ricsparams

manager folder; the name of the
program file C:\Evco\Ricsparams

manager\Bin\paramsmanager.exe

(3) some instruments do not have the parameter or these have another name; for further information contact the technical after-sales at <u>customerservice@evco.it</u>

#### Starting Parameters Manager

- (3) some instruments do not have the parameter or these have another name; for further information contact the technical after-sales at <u>customerservice@evco.it</u>.
- 13. Enter a range of instrument addresses (normally parameter LA) to scan in the Min and Max text box of the Range of addresses to be checked unit  $^{(3)}$ .
- 14. Select Next >>>

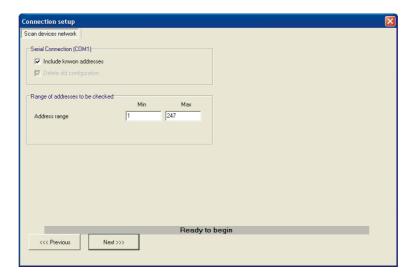

Fig. 10 - Connection setup dialogue window.

15. At the end of scanning, select Close.

To display the Parameters Manager desktop (see Fig. 11).

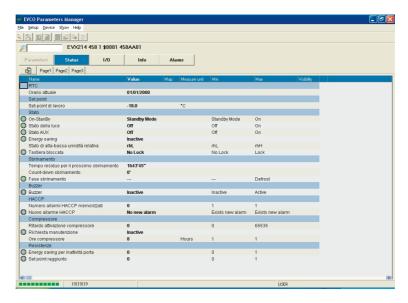

Fig. 11 - Parameters Manager desktop.

#### 5 Using Parameters Manager

#### 5.1 Foreword

The availability of the functions described in this chapter depends on the type of instrument connected; for further information, contact the technical after-sales support at <a href="mailto:customerservice@evco.it">customerservice@evco.it</a>.

#### 5.2 Parameters Manager desktop

When Parameters Manager has been started, the desktop is displayed (see Fig. 12).

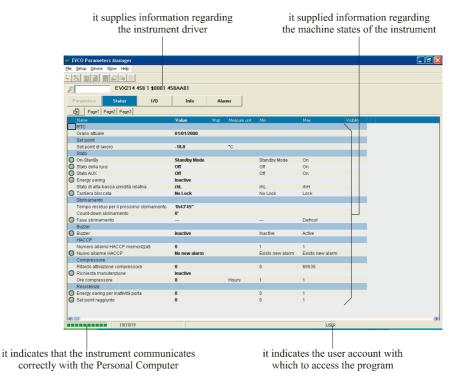

Fig. 12 - Parameters Manager desktop.

The table below supplies a brief description of the Parameters Manager desktop speed buttons:

| Speed button | Name          | Description                                       |
|--------------|---------------|---------------------------------------------------|
| <u>.</u>     | Network setup | It allows to modify the program settings relative |
|              |               | to the communication between the instrument and   |
|              |               | the Personal Computer                             |
| N.           | Program setup | It allows to modify the program settings relative |
|              |               | to the instrument parameters display and import-  |
|              |               | ing in one or more instruments of the set-up of   |
|              |               | another instrument (exported previously into a    |
|              |               | file)                                             |
|              | Parameters    | Allows to display instrument parameters           |
|              | Save          | Allows to export the instrument set-up in a file  |

|   | Load map           | It allows to consult the set-up of an instrument   |
|---|--------------------|----------------------------------------------------|
|   |                    | (exported previously into a file) before importing |
|   |                    | it into one or more instruments                    |
|   | Program the device | Allows to import the set-up of another instrument  |
|   |                    | into one or more instruments (exported previ-      |
|   |                    | ously into a file)                                 |
|   | Map preview        | It allows to consult the set-up with which the in- |
|   |                    | strument has been programmed                       |
| P | Search             | Allows to search the displayed screen for the text |
|   |                    | entered in the adjacent text box                   |

#### 5.3 User account

Parameters Manager has for user accounts.

The access to the functions described in this chapter is subject to the type of user account with which the program is accessed.

The table below supplies a brief description of the Parameters Manager user account:

| User account | Functions allowed                                                                      |
|--------------|----------------------------------------------------------------------------------------|
| USER         | display of the instrument machine states                                               |
|              | display the I/O state of the instrument                                                |
|              | display of the instrument firmware identification                                      |
|              | display of the instrument alarms state                                                 |
| SERVICE      | <ul> <li>display and modification the parameters value of the instrument</li> </ul>    |
|              | <ul> <li>display and modification the machine states of the instrument</li> </ul>      |
|              | display the I/O state of the instrument                                                |
|              | display of the instrument firmware identification                                      |
|              | display of the instrument alarms state                                                 |
|              | exporting the instrument set-up into a file                                            |
|              | • importing into one or more instruments of the set-up of another instrument (exported |
|              | previously into a file)                                                                |
| OEMUser      | <ul> <li>display of the parameters value of the instrument</li> </ul>                  |
|              | <ul> <li>display of the instrument machine states</li> </ul>                           |
|              | • display the I/O state of the instrument                                              |
|              | <ul> <li>display of the instrument firmware identification</li> </ul>                  |
|              | <ul> <li>display of the instrument alarms state</li> </ul>                             |
|              | <ul> <li>exporting the instrument set-up into a file</li> </ul>                        |
|              | · importing into one or more instruments of the set-up of another instrument (exported |
|              | previously into a file)                                                                |
| OEM          | <ul> <li>display and modification the parameters value of the instrument</li> </ul>    |
|              | · modification of the level of accessibility of the instrument parameters              |
|              | · display and modification the machine states of the instrument                        |
|              | • display the I/O state of the instrument                                              |
|              | <ul> <li>display of the instrument firmware identification</li> </ul>                  |
|              | <ul> <li>display of the instrument alarms state</li> </ul>                             |
|              | <ul> <li>exporting the instrument set-up into a file</li> </ul>                        |
|              | · importing into one or more instruments of the set-up of another instrument (exported |
|              | previously into a file)                                                                |
|              |                                                                                        |

When starting Parameters Manager for the first time, access the program with the user account *USER*; successively, on start-up, access the program with the last account used.

#### 5.3.1 Access to the program

Operate as indicated:

(12) make sure you do not use the

letter "1" instead of number 1 and the letter "0" instead of number 0

1. Select Setup > Log in.

The Password dialogue window will be displayed.

2. Select the type of user account from the drop-down menu (for example OEM) and enter the password of the account into the text box (see Fig. 13)  $^{(12)}$ .

The account passwords are stated on the Certificate of Authenticity.

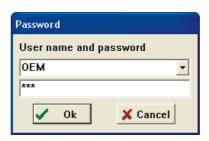

Fig. 13 - Password dialogue window.

#### 3. Select Ok.

The Parameters screen will be displayed (see Fig. 14).

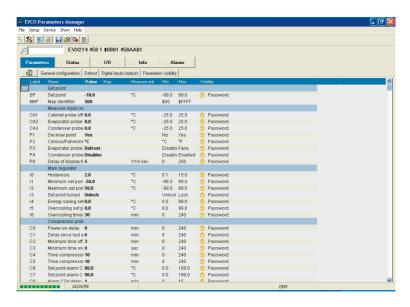

Fig. 14 - Parameters screen.

screen that were to be hidden, select Show > Hidden; to show any

parameters on the screen that due to the value of others are insignifi-

(15) to show/hide the columns, use

the right key on the mouse to click on the name of the column and then

select the column from the quick

(16) on the basis of the predefined setting, the column is empty; to show the value, use the right key on the mouse to click on the parameter line

and then select Memo reference

value from the quick choice menu

(any differences between the value

stated in the Value column and that

reported in the Map column are highlighted with another colour)

choice menu

cant, select Show > Inactive

#### 5.4 Display and modification the parameters value of the instrument

Operate as indicated:

(13) access the program with

OEMUser user account, the parameters are found on several board; to put them in a unique board, click on the

The parameters are found on several board; to put them in a unique board, click on the

(14) to show any parameters on the

The list that follows supplies a brief description of the data given in the Parameters screen columns (15):

- Label: states the parameter code
- · Name: states the description of the parameter
- · Value: states the current value of the parameter
- Map: it states the parameter value that is set with the reset procedure of the factory settings (16)
- Measure unit: states the unit of measurement of the parameter
- Min: states the minimum value that can be attributed to the parameter
- · Max: states the maximum value that can be attributed to the parameter
- Visibility: states the level of accessibility of the parameter (see paragraph 5.5).
- 2. Double click on the parameter value.

A text box or drop-down menu will be displayed.

3. Enter the value in the text box or select the value from the drop-down menu (see Fig. 15).

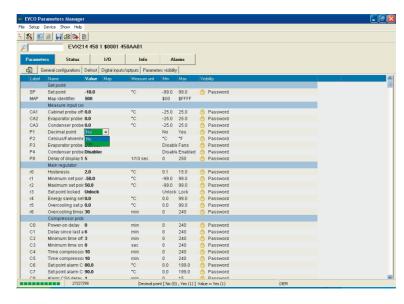

Fig. 15 - Parameters value modification screen.

- 4. Press Enter.
- 5. Select File > Exit.
- 6. Disconnect the instrument serial port.

#### 5.5 Modification of the level of accessibility of the instrument parameters

Operate as indicated:

- 1. Access the program with *OEM* user account (see paragraph *5.3.1*). The **Parameters** screen will be displayed (see Fig. 14).
- 2. Use the right key on the mouse to click on the parameter line and then select a value from the quick choice menu **Visibility** (see Fig. 16).

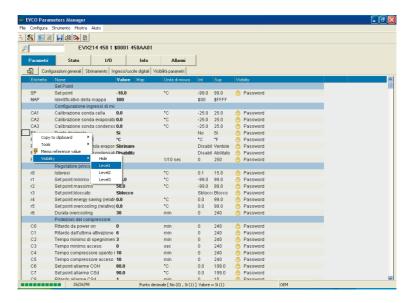

Fig. 16 - Parameters access level modification screen.

The list that follows supplies a brief description of the values from the drop-down menu **Visibility** (see Fig. 17):

- Hide: allows to hide the parameter (in this case the data given in the column Visibility is Hidden) (14)
- Level1: allows to bring the parameter to the first level (usually not protected by access password; in this
  case the data given in the column Visibility is FirstLevel)
- Level2: allows to bring the parameter to the second level (usually protected by access password; in this case the data given in the column Visibility is Password)
- Level3: value protected.

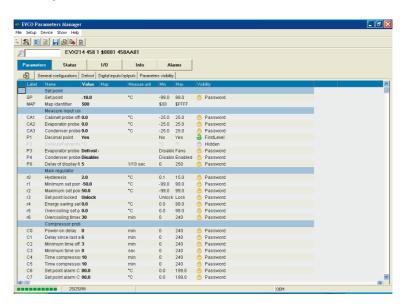

Fig. 17 - Parameters access level screen.

- 3. Select File > Exit.
- 4. Disconnect the instrument serial port.

(14) to show any parameters on the screen that were to be hidden, select Show > Hidden; to show any parameters on the screen that due to the value of others are insignificant, select Show > Inactive

#### 5.6 Display and modification the machine states of the instrument

Operate as indicated:

(17) access the program with USER or OEMUser user account, the machine states can be displayed only

(15) to show/hide the columns, use

the right key on the mouse to click

on the name of the column and then select the column from the quick

(18) on the basis of the predefined

setting, the column is empty; to show

the value, use the right key on the

mouse to click on the machine state

line and then select Memo reference value from the quick choice menu (any differences between the

value stated in the Value column and

that reported in the **Map** column are highlighted with another colour)

choice menu

Select Status (17).
 The Status screen will be displayed (see Fig. 18).

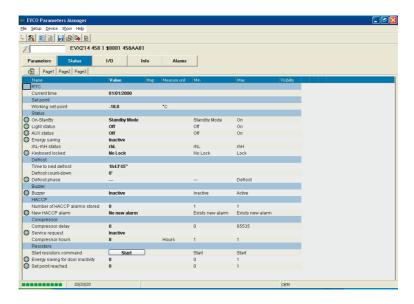

Fig. 18 - Status screen.

The machine states are positioned on several boards; to place them on one board, click on the board.

The list that follows supplies a brief description of the data given in the **Status** screen columns (15):

- Name: states the description of the machine state
- · Value: states the current value of the machine state
- Map: states the value of the machine state on the basis of factory setting (18)
- · Measure unit: states the unit of measurement of the machine status
- Min: states the minimum value that can be attributed to the machine state
- Max: states the maximum value that can be attributed to the machine state.
- 2. Double click on the machine state value.

A drop-down menu will be displayed.

3. Select the value from the drop-down menu (see Fig. 19).

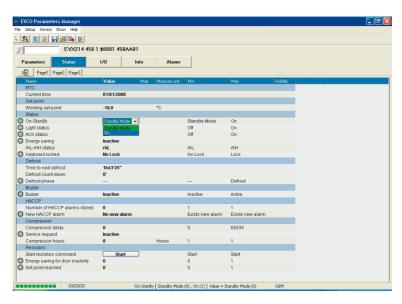

Fig. 19 - Machine states value modification screen.

- 4. Press Enter.
- 5. Select File > Exit.

6. Disconnect the instrument serial port.

#### 5.7 Display the I/O state of the instrument

Operate as indicated:

1. Select I/O.

The I/O screen will be displayed (see Fig. 20).

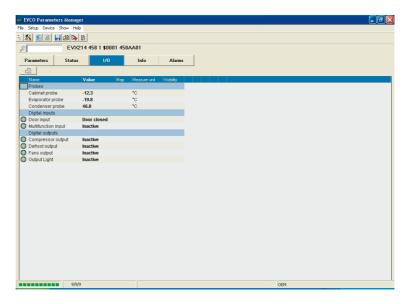

Fig. 20 - I/O screen.

(15) to show/hide the columns, use the right key on the mouse to click on the name of the column and then select the column from the quick choice menu The list that follows supplies a brief description of the data given in the I/O screen columns (15):

- Name: states the description of the I/O
- Value: states the current value of the I/O
- Map: states the value of the state on the basis of factory setting (18)
- Measure unit: states the unit of measurement of the I/O.
- 2. Select File > Exit.
- 3. Disconnect the instrument serial port.

#### 5.8 Display of the instrument firmware identification

Operate as indicated:

1. Select Info.

The Info screen will be displayed (see Fig. 21).

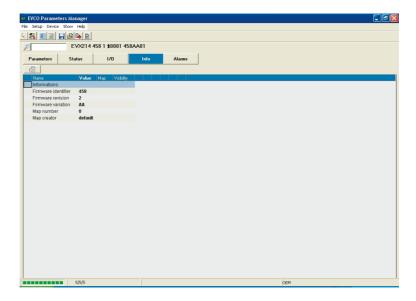

Fig. 21 - Info screen.

(15) to show/hide the columns, use the right key on the mouse to click on the name of the column and then select the column from the quick choice menu The list that follows supplies a brief description of the data given in the I/O screen columns (15):

- Name: states the description of the firmware identification
- Value: states the value of the firmware identification.
- 2. Select File > Exit.
- 3. Disconnect the instrument serial port.

#### 5.9 Display of the instrument alarms state

Operate as indicated:

1. Select Alarms.

The Alarms screen will be displayed (see Fig. 22).

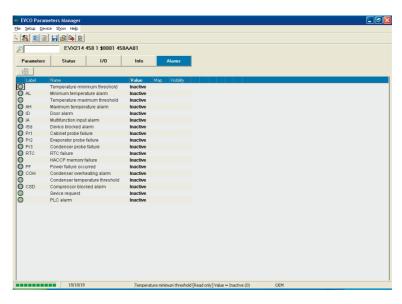

Fig. 22 - Alarms screen.

(15) to show/hide the columns, use the right key on the mouse to click on the name of the column and then select the column from the quick choice menu The list that follows supplies a brief description of the data given in the Alarms (15):

- · Label: states the alarm code
- · Name: states the description of the alarm
- Value: states the current state of the alarm.
- 3. Select File > Exit.
- 4. Disconnect the instrument serial port.

#### 5.10 Exporting the instrument set-up into a file

#### 5.10.1 Foreword

Parameters Manager allows to export the set-up of one instrument into the following file formats:

- TXT Microsoft® NotePad
- HTML Microsoft® Internet Explorer
- DOC Microsoft® Word
- XLS Microsoft® Excel
- MAP Format property of Evco.

Parameters Manager also allows to import the set-up of another instrument into one or more instruments (exported previously into a file) on condition that these have been exported in MAP format and that the firmware identification of the instruments coincides (19).

(19) to display the instrument firmware identification, select **Info** 

#### 5.10.2 Exporting the instrument set-up into a file

Operate as indicated:

- 1. Access the program with *SERVICE*, *OEMUser* or *OEM* user account (see *5.3.1*). The **Parameters** screen will be displayed (see Fig. 14).
- 2. Double click on the  $\mathit{MAP}$   $\mathit{Map}$  identifier parameter value.

A text box will be displayed.

- 3. Enter a new value, made up from the \$ symbol followed by two numbers (for example \$01) in the text box (see Fig. 23).
- 4. Press Enter.

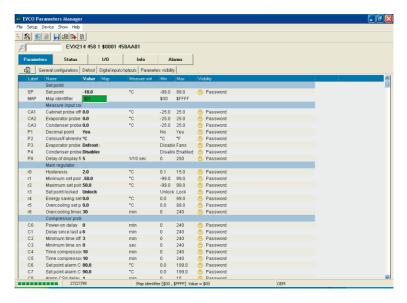

Fig. 23 - Modification of the value of the map identifier screen.

- 5. Operate as indicated in paragraphs 5.4 and 5.5.
- 6. Select File > Save.

The Save as dialogue window will be displayed.

7. Enter the name of the file in the **File name** text box (for example EVX214N7 - Set-up LT cabinets) and select the file format from the **Save as** drop-down menu (see Fig. 24).

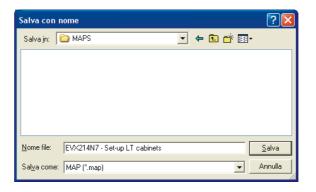

Fig. 24 - Save as dialogue window.

- 8. Select Save.
- 9. Select File > Exit.
- 10. Disconnect the instrument serial port.

## 5.11 Importing into one or more instruments of the set-up of another instrument (exported previously into a file)

#### 5.11.1 Foreword

Parameters Manager allows to import the set-up of another instrument into one or more instruments (exported previously into a file) on condition that these have been exported in MAP format and that the firmware identification of the instruments coincides (19).

(19) to display the instrument firmware identification, select **Info** 

### 5.11.2 Importing into an instrument of the set-up of another instrument (exported previously into a file)

Operate as indicated:

- 1. Access the program with *SERVICE*, *OEMUser* or *OEM* user account (see paragraph *5.3.1*). The **Parameters** screen will be displayed (see Fig. 14).
- 2. Select File > Load map.

The Open dialogue window will be displayed.

3. Enter the pathway and name of the set-up file in the **File name** text box (for example *EVX214N7 - Set-up LT cabinets*; see Fig. 25).

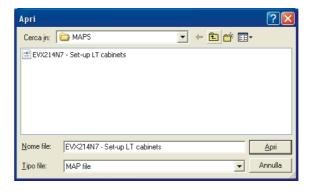

Fig. 25 - Open dialogue window.

#### 4. Select Open.

The Loaded map screen will be displayed (see Fig. 26).

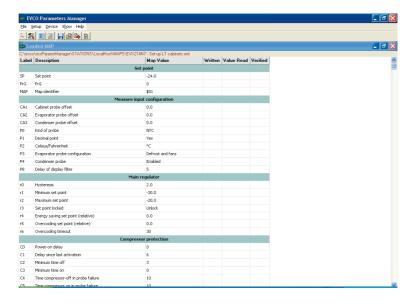

Fig. 26 - Loaded map screen.

The Loaded map screen allows to consult the set-up before importing it into the instrument.

it indicates a difference between

5. Close the Loaded map screen.

The **Parameters** screen will be displayed again (any differences between the original set-up and that of destination are highlighted in another colour; see Fig. 27).

the original setup and that of destination

| Possible | Possible | Possible | Possible | Possible | Possible | Possible | Possible | Possible | Possible | Possible | Possible | Possible | Possible | Possible | Possible | Possible | Possible | Possible | Possible | Possible | Possible | Possible | Possible | Possible | Possible | Possible | Possible | Possible | Possible | Possible | Possible | Possible | Possible | Possible | Possible | Possible | Possible | Possible | Possible | Possible | Possible | Possible | Possible | Possible | Possible | Possible | Possible | Possible | Possible | Possible | Possible | Possible | Possible | Possible | Possible | Possible | Possible | Possible | Possible | Possible | Possible | Possible | Possible | Possible | Possible | Possible | Possible | Possible | Possible | Possible | Possible | Possible | Possible | Possible | Possible | Possible | Possible | Possible | Possible | Possible | Possible | Possible | Possible | Possible | Possible | Possible | Possible | Possible | Possible | Possible | Possible | Possible | Possible | Possible | Possible | Possible | Possible | Possible | Possible | Possible | Possible | Possible | Possible | Possible | Possible | Possible | Possible | Possible | Possible | Possible | Possible | Possible | Possible | Possible | Possible | Possible | Possible | Possible | Possible | Possible | Possible | Possible | Possible | Possible | Possible | Possible | Possible | Possible | Possible | Possible | Possible | Possible | Possible | Possible | Possible | Possible | Possible | Possible | Possible | Possible | Possible | Possible | Possible | Possible | Possible | Possible | Possible | Possible | Possible | Possible | Possible | Possible | Possible | Possible | Possible | Possible | Possible | Possible | Possible | Possible | Possible | Possible | Possible | Possible | Possible | Possible | Possible | Possible | Possible | Possible | Possible | Possible | Possible | Possible | Possible | Possible | Possible | Possible | Possible | Possible | Possible

it indicates the number of differences between the original set-up and that of destination

Fig. 27 - Parameters screen: difference between the original set-up and the destination set-up.

(20) to disable the item and the speed button, select Setup > Program.

The Setup dialogue window will be displayed.

Click on the Programming Settings board and then unselect the Enable check box 6. Select Device > Program (20).

The Program parameters screen will be displayed.

If a set-up has been consulted, the **Choose the map file** text box states the pathway and the name of the set-up file (see Fig. 28).

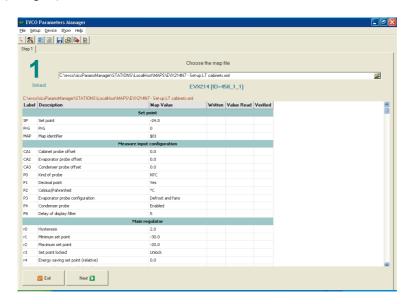

Fig. 28 - Program parameters screen.

#### 7. Select Next.

Instrument programming will be started.

8. At the end of programing, select Next.

The Program parameters screen will be displayed again (see Fig. 28).

9. Select End.

The Parameters programming report screen will be displayed (see Fig. 29).

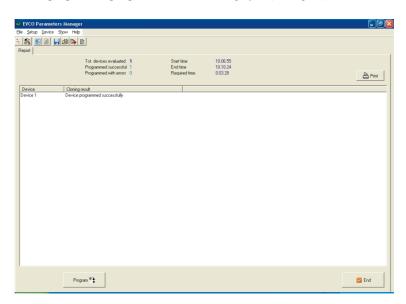

Fig. 29 - Parameters programming report screen.

#### 10. Select End.

The Parameters screen will be displayed again (see Fig. 14).

- 11. Select File > Exit.
- 12. Disconnect the instrument serial port.

#### 5.11.3 Importing into several instruments of the set-up of another instrument (exported previously into a file)

Operate as indicated:

- 1. Access the program with SERVICE, OEMUser or OEM user account (see paragraph 5.3.1).
  - The Parameters screen will be displayed (see Fig. 14).
- 2. Select File > Load map.
  - The Open dialogue window will be displayed.
- 3. Enter the pathway and name of the set-up file in the **File name** text box (for example *EVX214N7 Set-up LT cabinets*; see Fig. 25).
- 4. Select Open.

The Loaded map screen will be displayed (see Fig. 26).

The Loaded map screen allows to consult the set-up before importing it into the instrument.

5. Close the Loaded map screen.

The **Parameters** screen will be displayed again (any differences between the original set-up and that of destination are highlighted in another colour; see Fig. 27).

6. Select Setup > Program.

The Setup dialogue window will be displayed.

7. Click on the Programming Settings board and then select the Automatic mode check box (see Fig. 30).

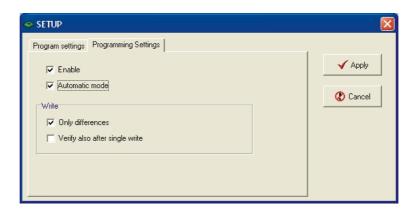

Fig. 30 - Setup dialogue window: Programming Settings board.

- 8. Select Apply.
- 9. Select Device > Program  $^{(20)}$ .

The Program parameters screen will be displayed.

If a set-up has been consulted, the **Choose the map file** text box states the pathway and the name of the setup file (see Fig. 28).

8. Select Next.

Instrument programming will be started.

(20) to disable the item and the speed button, select Setup > Program.

The Setup dialogue window will be displayed.

Click on the Programming Settings board and then unselect the Enable check box.

9. At the end of programing, select Next.

The Program parameters screen will be displayed again (see Fig. 31).

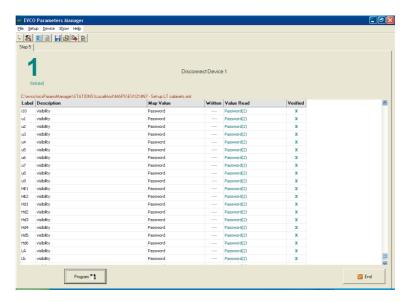

Fig. 31 - Program parameters screen.

- 10. Disconnect the instrument serial port.
- Connect the serial port of another instrument.
   Instrument programming will be started.
- 12. Repeat points 10 and 11.
- 13. At the end of programing, select End.

The Parameters programming report screen will be displayed (see Fig. 32).

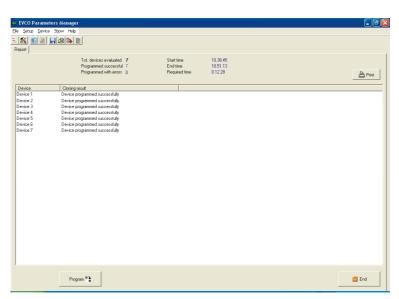

Fig. 32 - Parameters programming report screen.

14. Select End.

The Parameters screen will be displayed again (see Fig. 14).

- 15. Select File > Exit.
- 16. Disconnect the instrument serial port.

#### 6 Updating Parameters Manager

#### 6.1 Foreword

If access to Internet is available, it is possible to check the immediate availability of Parameters Manager updates. Before installing the Parameters Manager update, make a copy of the folder containing the old version.

#### 6.2 Checking availability of Parameters Manager updates

Operate as indicated:

Select Help > Check for upgrades.
 The predefined browser will be started.

Parameters Manager 2.10 User manual for Windows®.

Version 1.00 August 2009.

Code 144PARM2100E00.pdf.

PT.

This publication is exclusive property of Evco, which prohibits reproduction and distribution,, unless expressly authorised by Evco itself. Evco does not assume any liability regarding the features, technical data and possible errors in this document or deriving from use of the same. Evco cannot be held responsible for any damage caused by the failure to comply with the warnings. Evco reserves the right to make any modifications at any time without jeopardising the essential functionality and safety features, without forewarning.

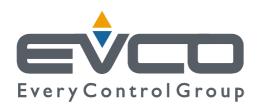

#### **HEADQUARTERS**

#### Evco

Via Mezzaterra 6, 32036 Sedico Belluno ITALY Phone 0039-0437-852468 Fax 0039-0437-83648 E-mail info@evco.it Web www.evco.it

#### **SUBSIDIARY LOCATIONS**

#### **Control France**

155 Rue Roger Salengro, 92370 Chaville Paris FRANCE Phone 0033-1-41159740 Fax 0033-1-41159739 E-mail control.france@wanadoo.fr

#### **Evco Latina**

Larrea, 390 San Isidoro, 1609 Buenos Aires ARGENTINA Phone 0054-11-47351031 Fax 0054-11-47351031 E-mail evcolatina@anykasrl.com.ar

#### **Evco Pacific**

59 Premier Drive Campbellfield 306 I Victoria Melbourne AUSTRALIA Phone 006 I-3-9357-0788
Fax 006 I-3-9357-7638
E-mail evco@pacific.com.au

#### Evco Russia

IIII4I RUSSIA Moscow 2-oy Proezd Perova Polya 9 Phone 007-495-3055884 Fax 007-495-3055884 E-mail info@evco.ru

#### **Every Control do Brasil**

Rua Marino Félix 256, 02515-030 Casa Verde São Paulo SÃO PAULO BRAZIL Phone 0055-11-38588732 Fax 0055-11-39659890 E-mail info@everycontrol.com.br

#### **Every Control Norden**

Cementvägen 8, 136 50 Haninge SWEDEN Phone 0046-8-940470 Fax 0046-8-6053148 E-mail mail2@unilec.se

#### **Every Control Shangai**

B 302, Yinhai Building, 250 Cao Xi Road, 200235 Shangai CHINA Phone 0086-21-64824650 Fax 0086-21-64824649 E-mail evcosh@online.sh.cn

#### **Every Control United Kingdom**

Unit 19, Monument Business Park, OX44 7RW Chalgrowe, Oxford UNITED KINGDOM Phone 0044-1865-400514
Fax 0044-1865-400419
E-mail info@everycontrol.co.uk